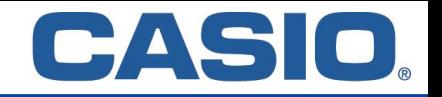

## **Für Windows/MacOS**

## 【**Installation & Aktivierung**】

Die Installationsdateien finden Sie unter:

Windows: [https://edu.casio.com/freetrial/de/freetrial\\_form.php?dl\\_FILE\\_NO=19579&LANGUAGE=1](https://edu.casio.com/freetrial/de/freetrial_form.php?dl_FILE_NO=19579&LANGUAGE=1) MacOS: [https://edu.casio.com/freetrial/en/freetrial\\_form.php?dl\\_FILE\\_NO=19913&LANGUAGE=1](https://edu.casio.com/freetrial/en/freetrial_form.php?dl_FILE_NO=19913&LANGUAGE=1)

- 1. Klicken Sie auf einen der oberen Downloadlinks.
- 2. Wählen Sie in den Menüs Beruf / Bildungseinrichtung sowie Ihr Land und bestätigen Sie die Lizenzvereinbarung. Laden Sie nun die Installationsdatei herunter.
- 3. Öffnen Sie die Datei und starten die Installation.
- 4. Beim ersten Start wählen Sie: "Ja, ich möchte meine Lizenz aktivieren".
- 5. Geben Sie Ihren ClassPad Manager Subscription Lizenzcode ein und klicken auf "Aktivieren".

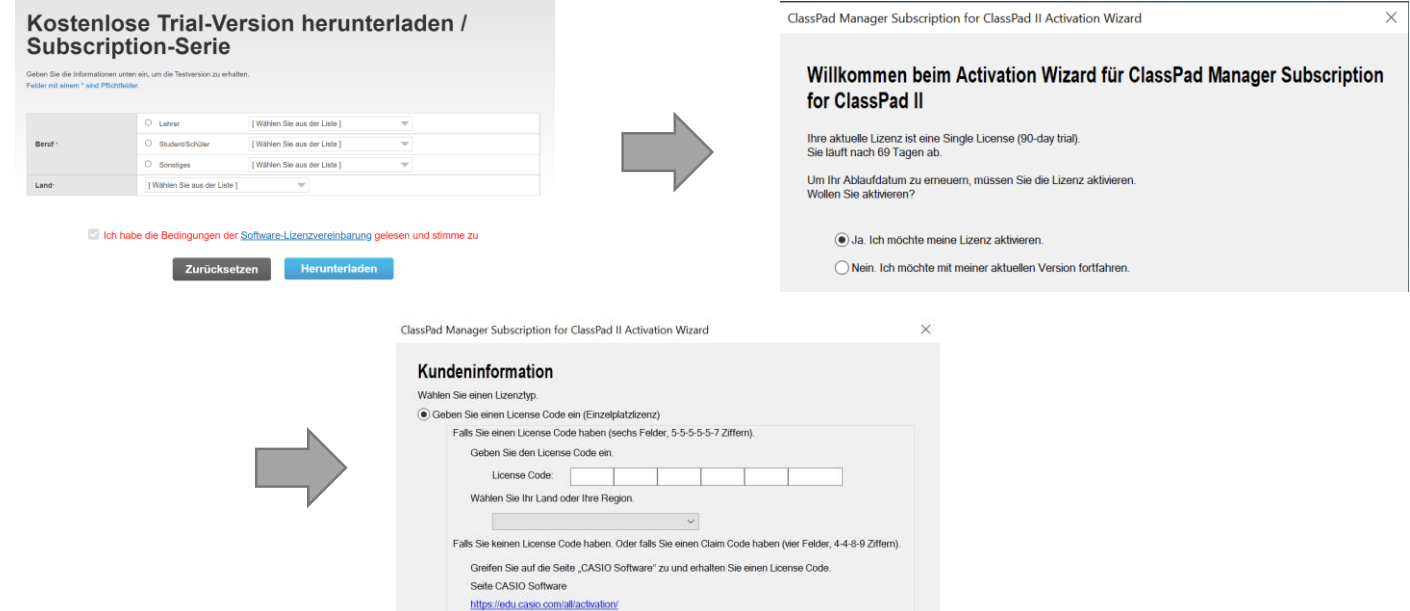